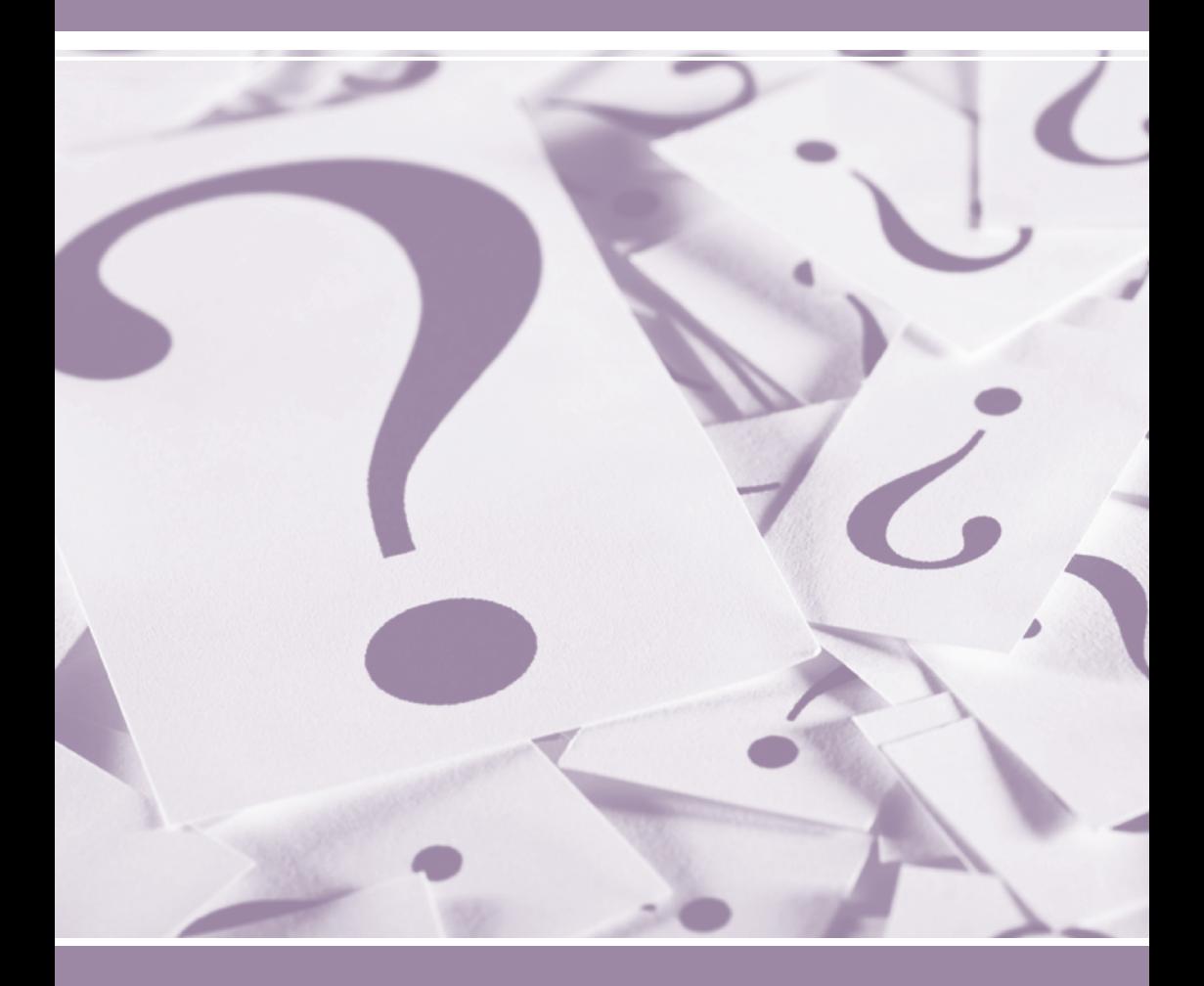

# **PATENTSCOPE** ユーザ ガイド

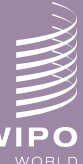

L<mark>lectual property</mark><br>{NIZATION

*https://patentscope.wipo.int/search/ja* 1 *https://patentscope.wipo.int/search/ja*

**目次**

**はじめに 1.** PATENTSCOPE 特許検索サービスとは このユーザ ガイドについて データ収録範囲

### **検索と閲覧 3.** 利用可能言語とモバイル版

検索機能

- 簡易検索
- 詳細検索
- 構造化検索
- 多言語検索 (CLIR) 閲覧機能
- PCT 出願 (公開週別) の閲覧
- 配列表 (公開週別) の閲覧
- IPC グリーン技術インベントリー
- 各国特許登録簿

### **検索結果 14.** 検索結果の表示 結果分析 文献の表示

### **その他の機能 18.** 翻訳 オプション

最新情報 ログイン ヘルプ

**附属書 22.**

検索構文一覧 フィールド コード一覧

### **PATENTSCOPE 特許検索サービスとは**

特定の特許文献を探したい特許弁理士。

自身の最新の発明がすでに特許で保護されているか確認したい発明者。

自分の専門分野でどのような技術が開発されているか調べたい研究者。

競合相手は誰か、またその競合相手の動向を知りたい起業家。

PATENTSCOPE 特許検索サービスは、このようなユーザの皆様のニーズに応える ツールです。

PATENTSCOPE 特許検索サービスは、世界知的所有権機関 (WIPO) が無料で 提供する特許文献検索サービスで、数百万件におよぶ特許文献を閲覧する ことができます。

このユーザ ガイドでは、PATENTSCOPE 特許検索サービスの概要と、検索機能 および分析機能の利用方法について説明します。

### **このユーザ ガイドについて**

PATENTSCOPE 特許検索サービスは、新たな機能やコンテンツをユーザの皆様 に提供するために、常に改善されています。サービスの改善点および変更の最新 情報については、「最新情報」ページ (*https://patentscope.wipo.int/search/ja/help/ news.jsf*) をご覧ください。

 $\sqrt{\hat{\mathbf{v}}}$  本ユーザ ガイドでは、ウェブサイトの URL および電子メール アドレスは 青字、また、**操作画面上で表示される項目**は紫の太字で示されています。

注: 本ユーザ ガイドで使用しているスクリーンショットは、2015 年 8 月現在の 操作画面を反映したものです。

# **はじめに**

# **データ収録範囲**

PATENTSCOPE では、以下の特許文献を閲覧できます。 収録されている特許文献の件数は数百万件にのぼります。 - PCT (特許協力条約) に基づいて出願された国際特許出願

- 以下の参加国ならびに機関の、広域および国内特許コレクション
- ARIPO (アフリカ広域知的所有権 機関)
- アルゼンチン
- バーレーン
- ブラジル
- カナダ
- チリ
- 中華人民共和国
- コロンビア
- コスタリカ
- キューバ
- ドミニカ共和国
- エクアドルr
- エルサルバドル
- EPO (欧州特許庁)
- エジプト
- エストニア
- ユーラシア特許庁 (EAPO)
- ドイツ
- ドイツ (DDR データ)
- グアテマラ
- ホンジュラス
- 日本 • ヨルダン
- ケニア
- LATIPAT
- メキシコ
- モロッコ
- ニカラグア
- パナマ
- ペルー
- ポルトガル
- 韓国
- ロシア
- ロシア (USSR データ
- シンガポール
- 南アフリカ
- スペイン
- アラブ首長国連邦
- ウルグアイ
- 米国
- ベトナム

PATENTSCOPE では、新しい特許文献コレクションを定期的に追加しています。 追加されたコレクションを確認するには、PATENTSCOPE のウェブサイトを確認 してください。閲覧可能なコレクションの一覧は、「詳細検索」ページ (**[検索]** メニュー > **[詳細検索]**) の **[Specify]** をクリックして確認できます (下図赤枠)。

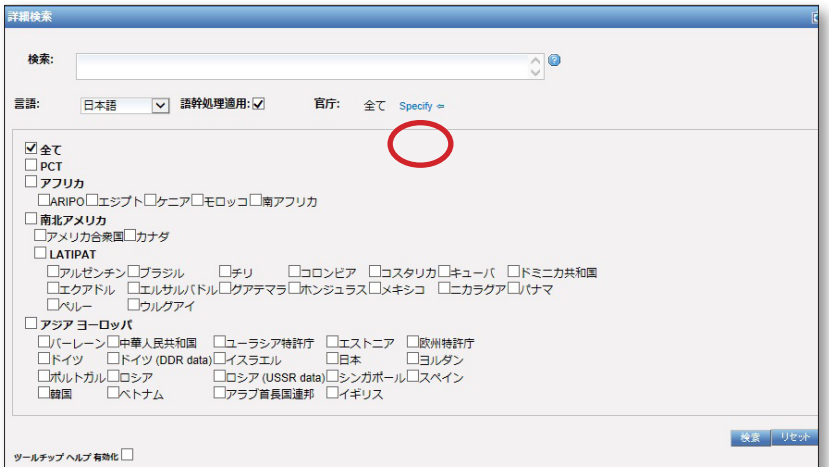

最新のデータ収録範囲については、PATENTSCOPE ホームページ (*https:// patentscope.wipo.int/search/ja/help/data\_coverage.jsf*) の **[ヘルプ]** メニューから **[データ収録範囲]** をクリックして参照してください。

• イスラエル

### **利用可能言語とモバイル版PATENTSCOPE**

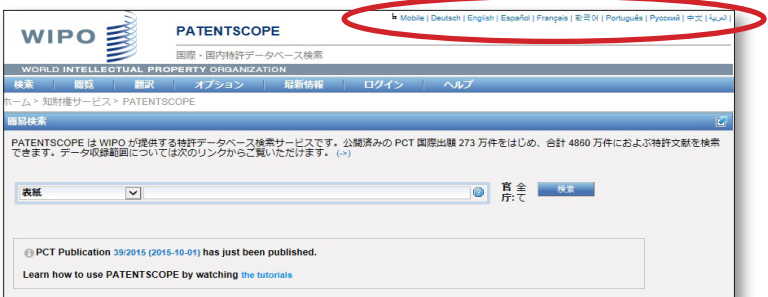

PATENTSCOPE の検索機能は、9 つの言語で使用することできます。

スマートフォンから閲覧したい場合は、モバイル版PATENTSCOPE をご利用いた だけます (英語版のみ)。モバイル版PATENTSCOPEでは、簡易版の検索機能を使 って特許文献を検索し、閲覧することができます。モバイル版PATENTSCOPE は、 下記の URL からご利用いただけます。

*https://patentscope.wipo.int/search/mobile/index.jsf.*

### **検索機能**

PATENTSCOPE 検索サービスを利用して特許文献を検索するには、4 通りの方法 があります。検索方法は、メニュー バーの **[検索]** メニューから選択することがで きます。

### **簡易検索**

PATENTSCOPE の検索方法は、デフォルトで**簡易検索**に設定されています。

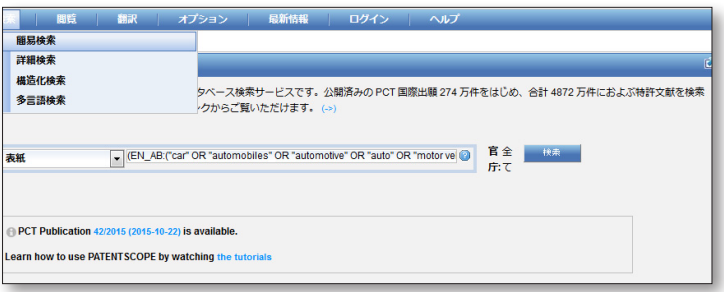

例えば、次のような情報を用いて**簡易検索**を行うことができます。

- 報道や裁判資料などに含まれる特許文献の番号
- 個人、発明者、出願人などの名前 (例: Steve Jobs)
- 企業名 (例えば個人的な興味、吸収合併計画や競合相手の動向調査のため など)
- 国際特許分類 (IPC) コード
- 特定の日付
- 調べたい発明に関連するキーワード (結果の件数を絞るために、できるだけ 具体的なキーワードにする必要があります)

メニュー バーの **[閲覧]** メニューから **[PCT 出願 (公開週別)]** を選択して、 公開された週別に国際出願を閲覧することもできます (本ユーザ ガイド「閲覧」 セクションを参照)。

簡易検索では、以下の 8 種類の検索フィールドから 1 つを選んで検索 を行います。

- 1. **[表紙]**: 特許文献の表紙を検索します。
- 2. **[全てのフィールド]**: 検索対象となる全てのフィールドで検索します。
- 3. **[フルテキスト]:** フルテキストを検索します。
- 4. **[フルテキスト (日本語)]**: 日本語のフルテキストを検索します。
- 5. **[ID/番号]**: 公開番号、出願番号などを入力して検索します。
- 6. **[国際特許分類 (IPC)]**: 国際特許分類コードを入力して検索します。
- 7. **[氏名 (名称)]**: 発明者名、出願人名、企業名などを入力して検索します。
- 8. **[公開日]**: 公開日の日付を入力して検索します。

検索ボックスの右側に表示される疑問符のボタン() をクリックすると、 検索用語の例が表示されます。それぞれの例をクリックすると、検索用語が 自動的に検索ボックスに入力されます。

**簡易検索**は、以下の手順で行います。

- 1. 検索フィールド ボックスのプルダウン メニューをクリックすると、8 種類の 検索フィールドが表示されます。この中から、1 つを選択してください。
- 2. 全言語でフルテキストを検索する場合は **[フルテキスト]** 、日本語でフルテキス トを検索する場合は **[フルテキスト (日本語)]** を選択してください。
- 3. 検索ボックスに検索用語を入力してください。
- 4. 検索する特許文献コレクションを指定したい場合は、メニュー バーの **[オプ ション]** メニューから **[設定]** をクリックしてください。設定画面の **[官庁]** タブ をクリックすると、官庁の一覧が表示されます。該当する官庁を選び、チェック ボックスにチェックを入れて **[保存]** をクリックしてください。
- 5. **[検索]** ボタンをクリックしてください。

イン スペル チェック機能はデフォルトで有効になっています (英語のみ)。無効 にするには、検索ボックスにマウスをポイントして右クリックしてください。

#### **詳細検索**

**詳細検索**は、複数の検索条件を組み合わせて検索を行うことができる高度な 検索機能です。さまざまな検索語を用いて、条件をより細かく指定できます。

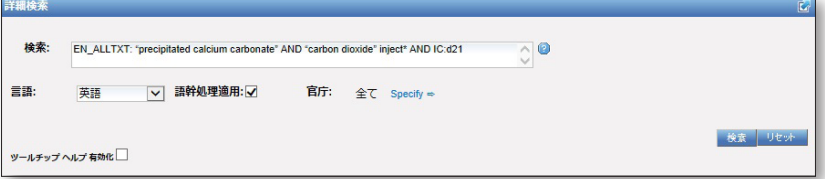

PATENTSCOPE 上の検索方法はすべて、複数の検索用語を用いた検索に対応し ています。検索用語を組み合わせるためには、オペレータ (演算子) と呼ばれる文 字列を使用します。使用可能なオペレータには、ブール演算子 (「And」、「OR」な ど)、近接演算子 (「NEAR」など)、範囲演算子 (「TO」) などがあります。オペレー タを使用することで、検索結果を必要に応じて絞り込むことができます。組み合 わせることができる検索用語の数に制限はありません。また、ワイルドカード (「\*」など) を用いて、共通の語幹や語尾を持つ単語を検索することも可能です。

PATENTSCOPE で使用可能なオペレータおよびワイルドカードについてのより詳 しい情報は、下記の URL でご覧ください。 *https://patentscope.wipo.int/search/ja/help/querySyntaxHelp.jsf*

さらに、**詳細検索**で検索を行う際には、検索の対象となるフィールドを指定する ために、フィールド コードを使用します。

フィールド コードの詳細は、下記の URL でご覧ください。 *https://patentscope.wipo.int/search/ja/help/fieldsHelp.jsf*

例えば、**詳細検索**を使って以下のような検索を行うことができます 。 注: 以下の例は、言語を「全言語」に設定して検索を行った場合の結果を示して います。

1. Steve Jobs による発明で、2007 ~ 2009 年に公開され、明細書に「touch」と いう単語が含まれている発明の検索

IN:(Jobs) AND DP:[2007 TO 2009] AND EN\_DE:(touch)

この検索構文は、フィールド コード「IN」、「DP」、「EN\_DE」、ブール演算子 「AND」、および範囲演算子「TO」を使用して構成されています。 フィールド コード:

検索フィールドを指定します。「IN」は「 発明者 (inventor)」、「PD」は「公開 日 (published date)」、「EN\_DE」は「英語の明細書 (English description)」 をそれぞれ表します。

ブール演算子:

複数の検索語を組み合わせるために用います。「AND」であれば、検索語がす べて検索結果に反映されます。したがってこの例では、発明者が Steve Jobs で、公開日が指定範囲内であり、かつ明細書に単語「touch」を含む文献が検 索されます。(注: 日本語の氏名や名称、単語等を使って検索する場合は、日 本語の文献が検索されます。)

範囲演算子: 検索範囲を指定するために用います。この例では、「TO」を用い て公開日の値の範囲を指定しています。

2. 木の切断に関連する発明の検索

cutting AND trunk

この検索構文で検索すると、1 万件以上の検索結果が得られますが、その多 くは木の切断とは関連がありません。

#### cutting NEAR5 trunk

この検索構文では、数百件の検索結果に絞られ、そのほとんどが木材産業 に関連するものです。これは、近接演算子「NEAR」を使用して、2 つの単語 が近傍関係にある文献を検索しているためです。また、値を「NEAR5」とする ことで、「cutting」と「trunk」が 5 単語以内の近さで使われている文献のみ を対象とするよう指定しています。このように、複数の単語が特定の単語数 以内の近さで使われていることを条件として指定することができます (例え ば、NEAR4、NEAR100 など)。

3. 「Field of the invention」段落の前に「surgical instruments」というフレーズ が配置されている文献の検索

"Field of the invention" BEFORE100 "surgical instruments"

演算子 「BEFORE」を使用すると、検索の対象となる明細書内の位置を指定 することができます。ここでは、「surgical instruments」というフレーズの100 語以内前に「Field of the invention」が位置する文献だけが取得されます。

詳細検索は、以下の手順で行います。

- 1. **「検索」**ボックスに、検索語、検索式、フィールド コードなどを入力します。 オペレータの一覧と、フィールド コードによるフィールドの定義については、 本ユーザ ガイドの附属書、または **[ヘルプ]** メニュー内の「国内特許コレクシ ョン: 検索構文」ページ (**[ヘルプ]**>**[検索方法]**>**[検索構文]**) をご覧ください。
- 2. **「言語」**ボックスのプルダウン メニューから、検索を行う言語を選択してくだ さい。13 の言語を使用することができます。
- 3. 検索する特許文献コレクションを指定したい場合は、**「官庁」**という表示の右 側に示される **[Specify]** をクリックしてください。表示される官庁の一覧の中 から該当する官庁を選び、チェック ボックスにチェックを入れてください。

「静迦邇那図」検索ボックスに入力した語句だけを厳密に検索したい場合は、こ のチェック ボックスのチェックを解除してください。語幹処理を適 用すると、検索用語の語幹を使用して検索が行われます。例えば、「swim」と入 力した場合、結果には「swimming」、「swimmers」などの単語による結果も含 まれます (これは英語を使用した場合の例であり、実際の語幹処理は使用言語 に依存します)。

**「ツールチップ ヘルプ 有効化」**チェック ボックスにチェック ツールチップヘルプ有効化□ を入れると、検索ボックス等にマウスをポイントすることで、検 索語句例などのヒントを表示させることができます。

この**疑問符**をクリックすると、検索語句の例が表示されます。

**KUROMOJI 形態素解析について**

PATENTSCOPE は、日本語での検索のために形態素解析エンジン「Kuromoji」を 使用しています。Kuromoji はJava で書かれたオープンソースの日本語形態素解 析エンジンです。Kuromoji に関する詳しい情報は、以下のウェブサイトでご覧い ただけます。 http://www.atilika.org/

Kuromoji は、以下の機能を備えています。

- **分割** テキストを単語 (形態素) に分割します。
- **品詞のタグ付け** 単語に品詞 (名詞、動詞、助詞、形容詞など) を割り当てます。
- **見出し化** 活用形で用いられている動詞や形容詞の辞書形を取得します。
- **読み方** 漢字の読み方を解析します。

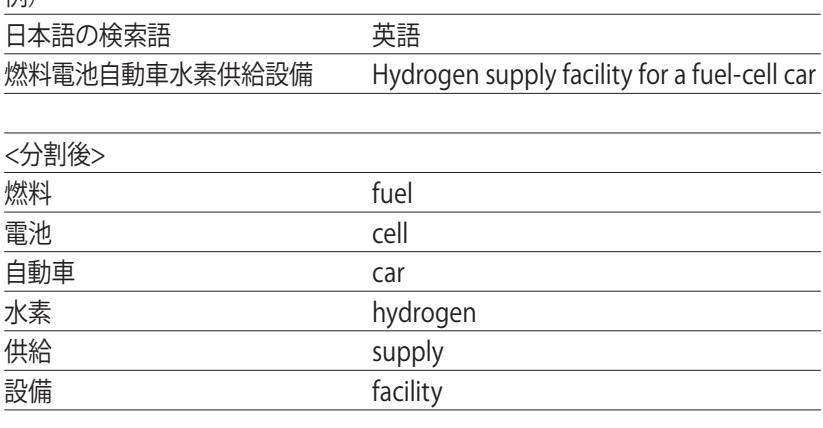

例)

日本語での検索例

1. **JA\_AB:(電動自転車) AND PA:積水樹脂株式会社**

この検索構文からは正しい検索結果を得ることができます。

この検索構文は、日本語の要約に「電動自転車」という用語を含みつつ、 出願人が「積水樹脂株式会社」である出願を取得します。出願人名をアルフ ァベットで入力した場合も、同じ検索結果が得られます。

#### 2. **(CTR:WO or CTR:JP or CTR:KR) and DP:2013**

この検索構文は、2013 年に国際公開された日本と韓国の PCT 出願すべてを 取得します。

#### 3. **(CTR:WO AND JA\_TI:自転車) and NPCC:(JP or CN)**

この検索構文は、日本語の要約に「自転車」という用語を含みつつ、日本または 中国に国内移行した PCT 出願を取得します。

日本語での検索のヒント

「フィルム」という単語を検索すると、「フィルムならびにストレッチフィルム」 というフレーズを含む特許文献が取得されます。

### **構造化検索**

**構造化検索**では、複数の検索フィールド (「発明の名称」、「要約」、「明細文」 など) でそれぞれ検索条件を指定し、これを組み合わせることで、より的を絞り 込んだ検索を行うことができます。

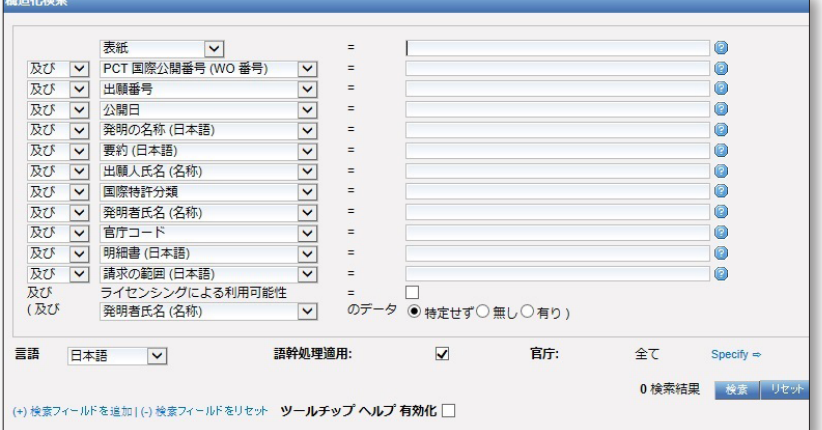

**構造化検索**では、ユーザがさまざまな検索フィールドを目的に応じて組み合わ せて使用することができます。例えば、以下のような異なる要素を組み合わせて 検索することが可能です。

- 日付と発明者
- 発明者と企業
- etc.

**構造化検索**の検索フィールドは、基本的にどの組み合わせでも用いることがで きます。

例として、以下のような検索が可能です。

1. 出願人が Steve Jobs で、2007 年に公開された発明の検索 1 行目の検索フィールド (**[表紙]** と表示されたボックスの下) のプルダウン メニューをクリックして、表示される一覧から **[出願人氏名 (名称)]** を選択し、 右側の検索ボックスに「Steve Jobs」 と入力します。次に、左側のボックスで **[及び]** を選択し、2 列目の検索フィールドのプルダウン メニューから **[公開日]** を選択して、入力ボックスに「2007」と入力します (下図赤枠)。

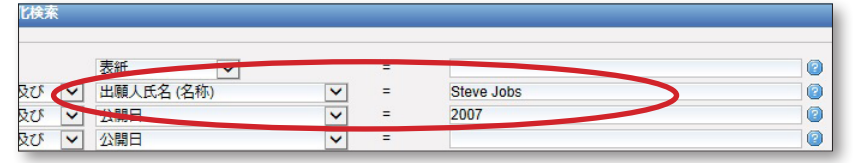

2. 「マイクロチップ」という単語を含み、ライセンシングによる利用可能性の表 示請求が行われている発明の検索 1 行目の検索フィールド (**[表紙]** と表示されたボックスの下) のプルダウン メ

ニューをクリックして、表示される一覧から **[明細書 (日本語)]** を選択し、右側 の検索ボックスに「マイクロチップ」と入力します。次に、検索フィールドの下 から 2 行目にある「ライセンシングによる利用可能性」という表示の右側のチ ェック ボックスにチェックを入れます (下図赤枠)。

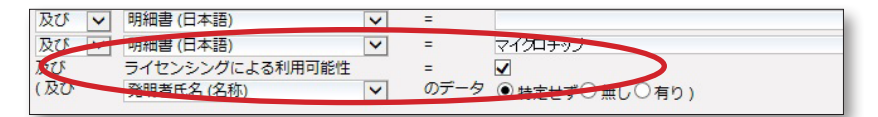

3. 情報が欠落した文献の検索 例えば、IPC コードが含まれていない出願を検索することができます。最下部 のカッコで括られた検索フィールドのプルダウン メニューをクリックして、 **[国際特許分類]** を選択し、**「無し」**にチェックを入れます (下図赤枠)。

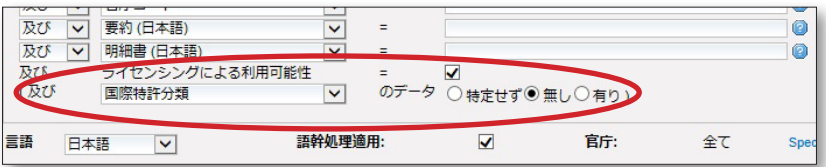

構造化検索は、以下の手順で行います。

- 1. 検索フィールド ボックスのプルダウン メニューから、検索したい検索フィール ドを選択します。
- 2. 左側のボックスをクリックし、**[及び]** か **[または]** を選択します。
- 3. 検索フィールドを追加したい場合、または取り除きたい場合は、画面左下部 の **[(+) 検索フィールドを追加]** または **[(-) 検索フィールドをリセット]** のいず れかをクリックしてください (下図)。 いかか こいかい こうこう
- 4. **「言語」**ボックスのプルダウン メニューから、検索対象の言語を選択してくだ さい。13 の言語から選択することができます。
- 5. 検索する特許文献コレクションを指定したい場合は、**「官庁」**という表示の右 側に示される **[Specify]** をクリックしてください。表示される官庁の一覧の中 から該当する官庁を選び、チェック ボックスにチェックを入れてください。

## **CLIR (多言語検索)**

CLIR (多言語検索) では、入力した検索用語を自動的に以下の 12 言語に翻訳し、 そのすべてを使って特許文献を検索することができます。

- 中国語
- オランダ語
- 英語
- フランス語
- ドイツ語
- イタリア語
- 日本語 • 韓国語
- 
- ポルトガル語 • ロシア語
- スペイン語
- スウェーデン語

上記のいずれかの言語で検索ボックスに検索用語を入力するだけで、検索用語 候補としてその用語の訳語と類義語が上記すべての言語で挙げられるため、上 記の言語で公開されている特許文献をすべて検索することができます。検索用 語は、複数入力することができます。

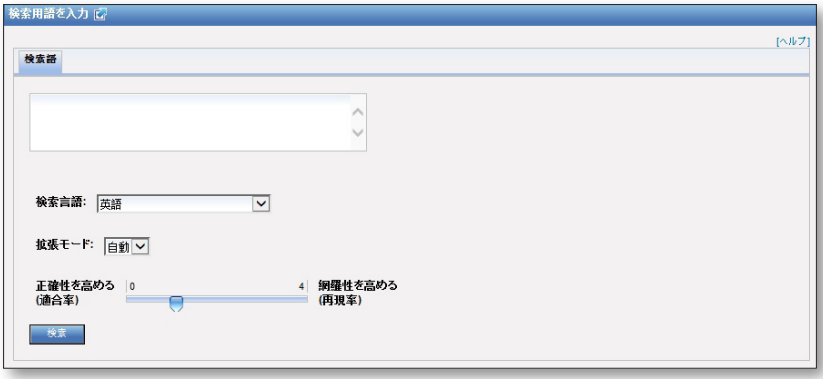

- **ステップ 1:** 検索用語の入力
- 1. 検索ボックスに検索用語を入力してください。
- 2. **「検索用語」**ボックスのプルダウン メニューから、入力した検索用語の言語 を選択してください。
- 3. **「拡張モード」**を選択してください。 a. **[設定]** を選択すると、ステップ 2でユーザ自身が検索用語に関連性のある 技術分野および検索用語の類義語を選択できるようになります 。 b. **[自動]** を選択すると、自動的に検索用語に関連性のある技術分野およ検 索用語の類義語を使用して検索が行われます。
- 4. **「正確性を高める (適合率)」**と**「網羅性を高める (再現率)」**の間にあるスラ イダーを利用して、検索の適合率と再現率の割合を調整してください。 **「正確性を高める (適合率)」**の方にスライダーを寄せると、より関連性の高い 文献だけを検索結果として取得することができます。ただし、検索結果の件 数は少なくなります。**「網羅性を高める (再現率)」**のほうにスライダーを寄せ ると、精度は低下する可能性がありますが、より多くの検索結果を得ることが でき、検索漏れを防ぐことができます。 適合率は検索の精度を測る指標で、ユーザが求めている情報が全検索結果中 に含まれる割合を指します。 再現率は検索網羅性を測る指標で、検索対象全体から検索条件に適合する 情報が取得できる割合を意味します。
- 5. **[次へ]** ボタン (「拡張モード」で **[設定]** を選択している場合) または **[検索]** (「拡張モード」で **[自動]** を選択している場合) をクリックしてください。

**ステップ 2:** 技術分野の選択 (「拡張モード」が [設定] モードの場合)

ステップ 1 で入力した検索用語と関連性がある技術分野が、自動的に表示され ます (下図)。

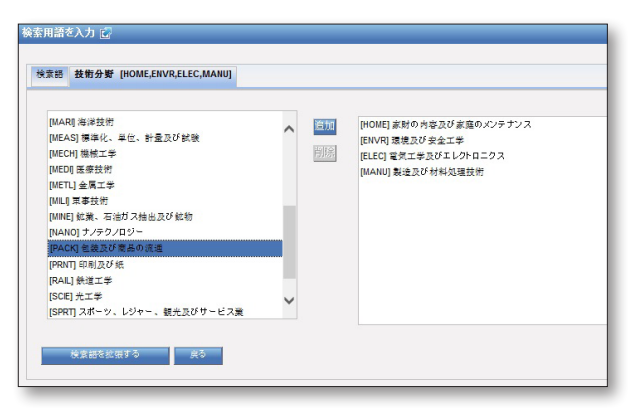

右側のボックスに、ユーザが入力した検索用語に関連性のある技術分野が表示 されます。目的に合わない技術分野が表示された場合、その分野を選択して **[削除]** ボタンをクリックして取り除いてください。技術分野をさらに追加するに は、左側のボックスに表示された技術分野のリストから該当する分野を選択し、 **[追加]** ボタンをクリックしてください。選択できる技術分野は最大 5 つまでで す。選択が終了したら、**[検索語を拡張する]** ボタンをクリックしてください。

**ステップ 3:** 検索用語に関連性のある類義語の選択 (「拡張モード」が [設定] モ ードの場合)

検索に使用する類義語の候補が表示されます (下図)。ここから、検索用語に関 連性のある類義語を選択し、チェック ボックスにチェックを入れてください。表 示された一覧に含まれない類義語を使用したい場合は、**[類義語を追加]** ボタン をクリックしてください。新たに類義語を入力するためのボックスが表示されま す。使用したい類義語を入力し、右側のプルダウン メニューをクリックして該当 する分野を選択してください。類義語の選択が終了したら、**[選択した検索用語 を翻訳する]** ボタンをクリックして、次のステップに進んでください。検索を初め からやり直したい場合は、**[初めに戻る]** ボタンをクリックして多言語検索機能の トップ ページに戻ることができます。

表示される類義語の数は、**「より少なく」**と**「より多く」**の間にあるスライダーを 動かして調整することができます。

検索結果をより的確なものにするために、選択した類義語が適切なものである ことを必ず確認してください。

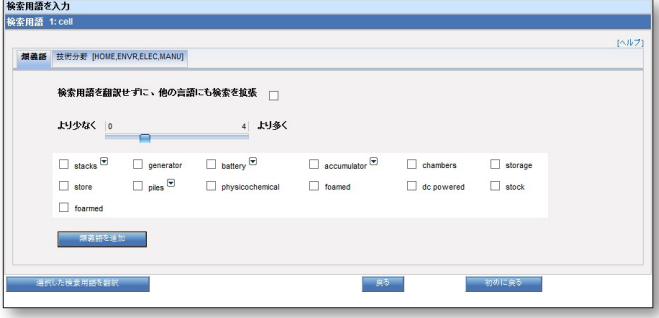

**ステップ 4:** 検索するフィールドの指定

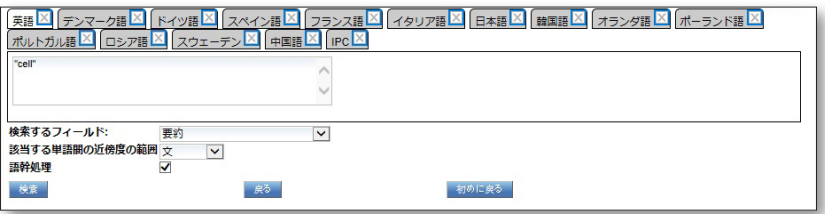

- 1. 各言語への翻訳が、タブ別に表示されます (上図)。各言語のタブを開いて、 翻訳された検索用語を確認してください。
- 2. **「検索するフィールド」**ボックスで、検索の対象となるフィールド (「発明の名 称」、「要約」など) を指定してください。
- 3. **「該当する単語間の近傍度の範囲」**ボックスで、単語間の近傍度を指定して ください。
- 4. 検索ボックスに入力した語句だけを厳密に検索したい場合は、**「語幹処理」** チェック ボックスのチェックをはずしてください。語幹処理を適用すると、検 索用語の語幹を使用して検索が行われます。例えば、 「swim」と入力した 場合、結果には「swimming」、「swimmers」などの単語による結果も含まれ ます。
- 5. **[検索]** ボタンをクリックしてください。PATENTSCOPE データベース内で検索 が実行され、検索結果が表示されます。

**閲覧機能**

### **PCT 出願 (公開週別) の閲覧**

WIPO は毎週木曜日に、新たな PCT 出願を公開します。メニュー バーの **[閲覧]** メニューからクリックして、**[PCT 出願 (公開週別)]** を選択すると、PCT 出願の一 覧を公開された週ごとに閲覧することができます (下図)。

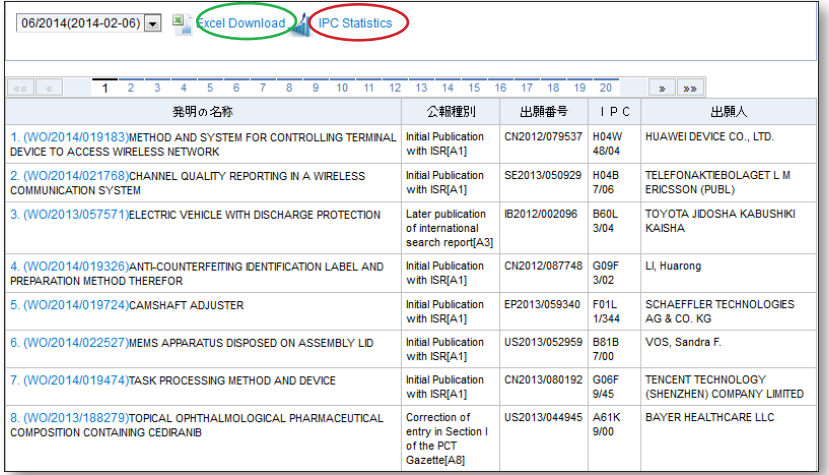

画面上部に表示される日付ボックス (下図) のプルダウン メニューをクリックし て、PCT 出願が公開された週を指定してください。  $23/2013(2013-06-06)$ 

結果の一覧は、日付ボックスの右に表示される **[Excel Download]** をクリックし てダウンロードすることができます。

# **SEARCH INTERFACE 検索と閲覧**

#### **国際特許分類 (IPC) 統計情報**

この閲覧モードでは、国際特許分類 (IPC) の統計情報も見ることができます (英 語版のみ)。この情報から、PCT 出願のグローバルな傾向を知ることができます。 例えば、出願数の多い出願人を IPC 別に調べたり、その傾向について最新の情 報を得たりすることができます。このデータは、IPC が付与された出願のみを対 象としています。公開済みの出願のうち、IPC が付与されていないものは約 3% です。

この情報を閲覧するには、「PCT 出願 (公開週別)」表示ページの上部に表示され る **[IPC Statistics]** をクリックしてください。下図のような画面が表示されます。

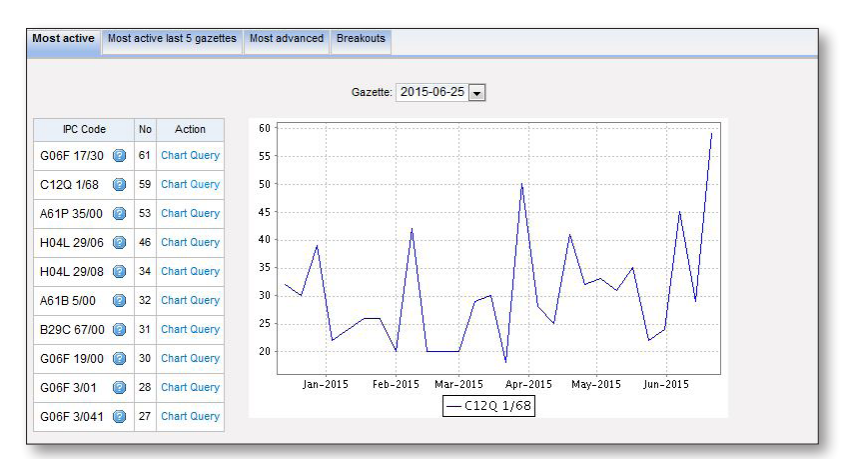

一番左の **[Most active]** タブをクリックすると、特定の週に公開された出願にお いて頻出度の高い IPC コードの情報を閲覧することができます。まず、画面中ほ どの**「Gazette」**と表示された日付のボックスをクリックして、プルダウン メニュ ーから公開週を選択してください。**「IPC Code」**欄に、頻出度の高い IPC コード の一覧が表示されます。IPC コードの右側にある疑問符() にマウスをポイント すると、IPC コードの定義が表示されます。次に、**「Action」**欄の **[Chart]** をクリ ックすると、上図のようなグラフが表示されます。**[Query]** をクリックすると、そ の IPC 分類に属する出願の一覧ページに移動します。この一覧の上部に表示さ れる **[結果分析]** をクリックすると、関連出願件数の多い出願人の一覧 (上位 10 人) を閲覧できます。

左から 2 番目の **[Most active last 5 gazettes]** タブをクリックすると、直近の 5 公開週で最も頻出度の高い IPC コードの一覧が表示されます。このタブで も、**[Chart]** および **[Query]** 機能を使用できます。

**[Most advance]** タブでは、IPC 分類に関する最近の動向を見ることができま す。このタブでも、**[Chart]** および **[Query]** 機能を使用できます。

一番右の **[Breakouts]** タブをクリックすると、IPC 分類の主な変化を見ることが できます。このタブでも、**[Chart]** および **[Query]** 機能を使用できます。

# **配列表 (公開週別) の閲覧 (英語版のみ)**

メニュー バーの **[閲覧]** メニューで **[配列表 (公開週別)]** を選択すると、公開済み PCT 出願に含まれるヌクレオチドまたはアミノ酸配列表リストの一覧を閲覧する ことができます。**「Year」**および**「Published Week」**のボックスをクリックして、 公開年と公開週を選択してください。

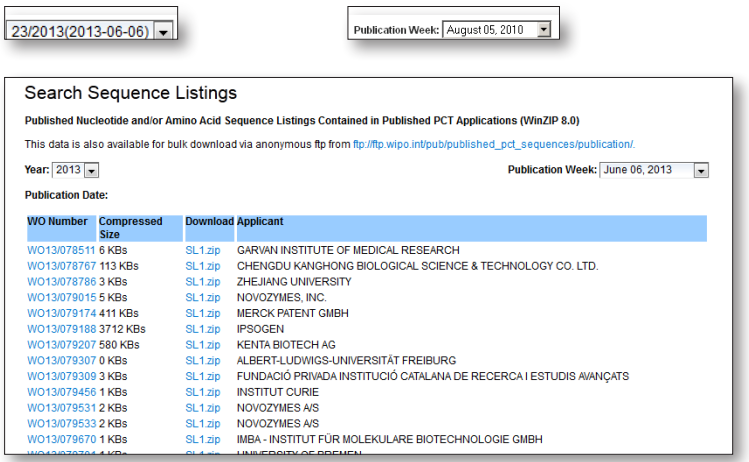

# **IPC グリーン技術インベントリー (英語版のみ)**

**IPC グリーン技術インベントリー** (一覧表) は、気候変動に関する国際連合枠組 条約 (UNFCCC) で「環境上適正な技術 (EST) 」と規定される技術に関連する国 際特許分類 (IPC) コードをまとめた資料です。環境上適正な技術は、現在、国際 特許分類上でさまざまな異なる技術分野に分類されており、同資料はその IPC コードを一覧化することを目的としています。

現在、IPC グリーン技術インベントリー は PATENSCOPE英語表示またはフ ランス語表示モードでのみご利用いただけます。英語表示をご利用の場合 は、PATENTSCOPE ホームページの右上部で表示言語として **[English]** を選択 し、メニュー バーの **[Browse]** メニューから **[IPC Green Inventory]** をクリック してください。下図の画面が表示されます。

この一覧では、左側の**「Topic」**の欄に EST が階層構造で示されています。 各技術について、**「IPC」**欄に IPC コードが記載されています。この欄で各コ ードのリンクをクリックすると、IPC の分類コードを示すページに移動します。 **「PATENTSCOPE」**欄のリンクをクリックすると、PATENTSCOPE に収録されてい る関連する国際出願がすべて表示されます。

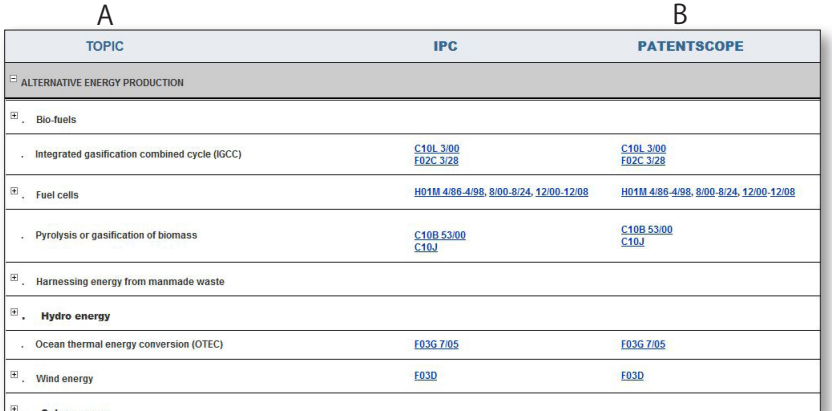

### **各国特許登録簿 (Patent Register Portal) (英語版のみ)**

このページでは、さまざまな国内/広域官庁の関連情報を閲覧できます。ここに は、各官庁における特許登録簿へのオンライン アクセスの可否などの情報が含 まれており、特許や関連する追加保護証明書の法的なステータスを確認するた めに役立ちます。 メニュー バーの **[閲覧]** メニューから**[各国特許登録簿]** をクリ ックしてください。下図の画面が表示されます。 マップの利用法

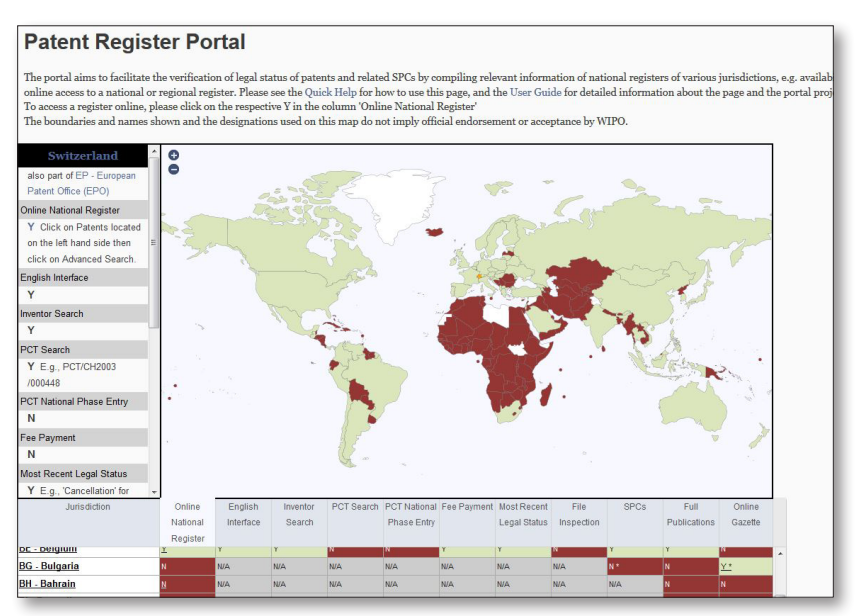

• 画面上部に表示されるマップに、電子特許登録簿へのオンライン アクセス (Online National Register) を提供している官庁が示されます (デフォルト)。 マップの下に表示されている表の見出し行をクリックすると、各項目の情報 をマップに反映させることができます**。**マップでは、各官庁における情報や 機能の提供の有無が以下の色を使って示されます。 緑: 有 赤: 無 グレー: 該当しない

白: 登録簿に関する情報が同ページに未収録

• マップ上で国または地域をクリックすると、リンク等を含む各官庁に関する 情報が左側のウィンドウに表示されます。この情報は、マップの下に表示さ れる表でも見ることができます。

### 表の使い方

- 下線が引かれている文字は、登録簿へのリンクとなっています。
- 星印(\*)がついた文字は、マウスでポイントすることで補足説明を表示させ ることができます。
- 各項目の見出し行にマウスをポイントすると、項目の説明が表示されます。
- **「Online National Register」**欄に**「Y」**(有) と表示されている場合は、クリ ックして各官庁の登録簿に移動することができます。**「N」**(無) と表示されて いて、かつ下線が引かれている場合、クリックするとステータス情報を要請 する方法が表示されるか、該当する官庁の連絡先を記載したページに移動 します。

**「Jurisdiction」**欄に表示される国名および官庁名をクリックすると、各国内/広 域官庁のウェブサイトに移動します。

# **検索結果の表示**

### **簡易検索**、**詳細検索**、**構造化検索**、または**多言語検索 (CLIR)** のいずれかで検索 を実行すると、検索結果が下図のように表示されます。

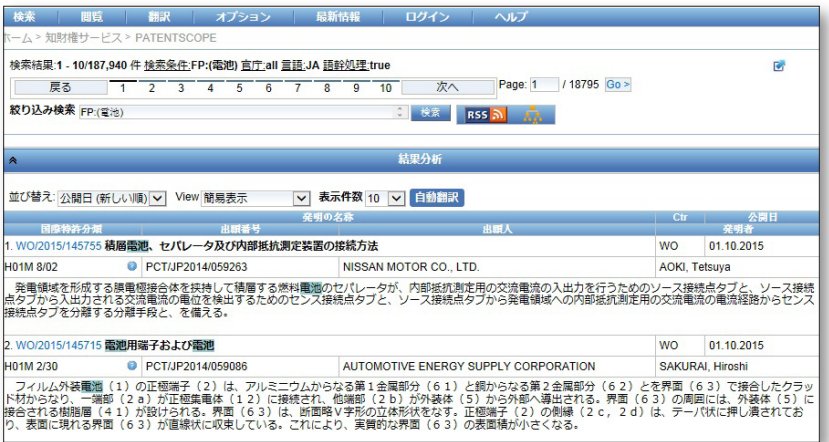

ページ上部には、以下が表示されます。

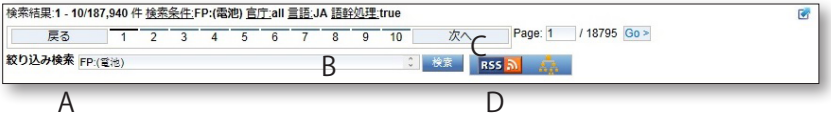

- A. 検索用語を追加するなどして、検索結果を絞り込むことができます。
- B. 実行した検索の内容と、検索件数が表示されます。
- C. 検索結果が複数ページにわたる場合、ページ番号をクリックして、ページを移 動することができます。
- D. 検索内容に基づいて RSS フィードを設定することができます。この機能を利 用すると、関心のある特許分野の変動について最新情報を得ることができま す。

**結果分析**

**[結果分析]** と表示された青いバーをクリックすると、検索結果の分析が表で表 示されます (下図)。

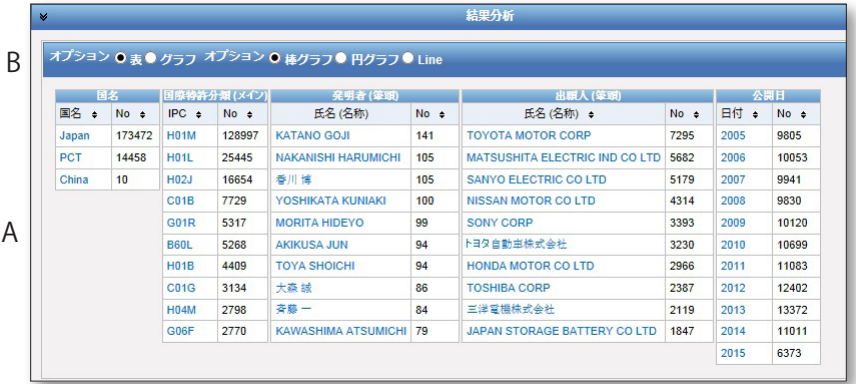

- A. 検索結果中で件数の多い**受理官庁**、**国際特許分類 (IPC)**、**出願人**、**発明者** が一覧で表示されます。
- B. 分析結果の表示方法として、表またはグラフのいずれかを選択できます。グ ラフで表示させるには、**[オプション]** と表示された青いバーで **[グラフ]** を選 択し、**[棒グラフ]** または **[円グラフ]** のいずれかを選択してください (上図赤 枠)。

1. **棒グラフ**

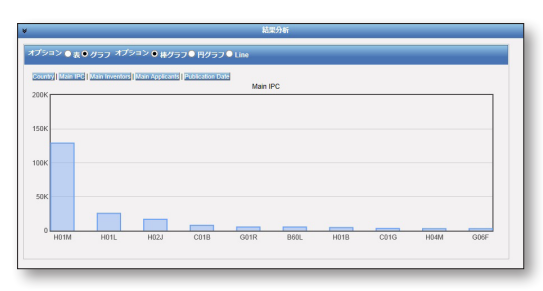

 $\overline{\mathbb{Q}}$ グラフを保存して、報 告書などさまざまな目的に用 いることも可能です。グラフを 画像 (GIF 形式) として保存す るには、グラフにマウスをポイ ントして右クリックし、[コピー] または [名前をつけて画像を 保存] を選択してください (画像の保存方法は、お使い の OS によって異なります)。

2. **円グラフ**

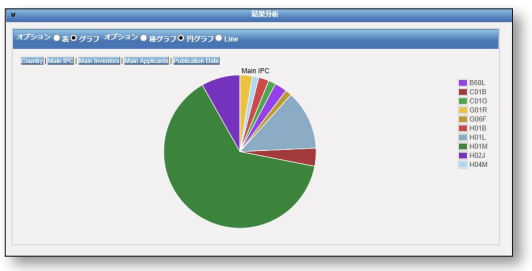

棒グラフと円グラフのいずれの場合でも、表示させる情報をタブを使って **[国名]**、**[国際特許分類]**、**[出願人]**、**[発明者]**、および **[公開日]** から選択すること ができます。

文献の表示

 「結果分析」表示の下に、検索で取得された文献の一覧が表示されます (下図)。 ここには、取得された特許文献の書誌情報の一覧が表示され、検索用語がハイ ライトされます。各文献の詳細は、国際公開番号 (下図赤枠) をクリックして表示 させることができます。

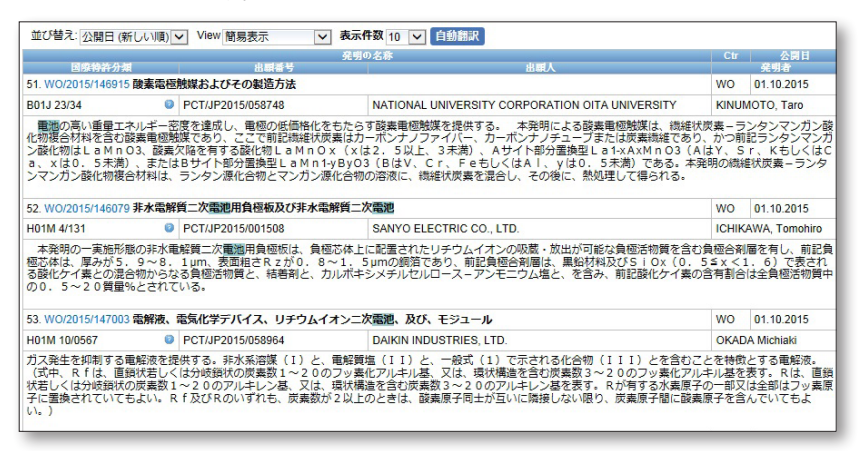

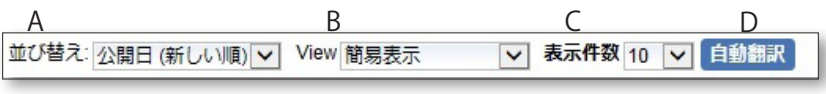

- A. **「並び替え」**オプション 検索結果の一覧を、特定の方法で並べ替えができます。たとえば、関連性順 や、公開日が早い順に並べ替えることが可能です。 B. **「表示」(View)** オプション
	- 検索結果一覧で表示させる情報を選択できます。例えば、検索結果の一部と して図を表示させることも可能です。
- C. **「表示件数」**オプション 一度に表示させる検索結果の件数を、10 件 (デフォルト) から 200 件の間で 設定できます。
- D. **[自動翻訳]** ボタン 機械翻訳を使って、検索結果の一覧を他言語に翻訳することができます。

# **文献表示ページの見方**

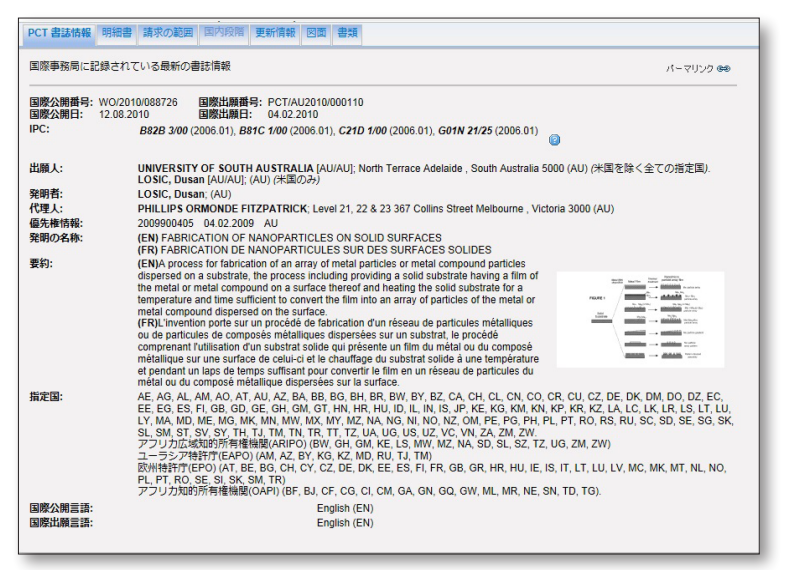

## **各タブの内容**

- PCT書誌情報 [PCT 書誌情報] タブ 特許文献または出願の表紙に含まれる情報が表示されます。例えば、文献の 識別表示、国内出願、優先権、公開日、および国際特許分類などに関する情 報や、当該文献の技術的な内容に関する情報などが含まれます。
- 明細書 [明細書] タブ 新しい発明に関係する既知の背景技術の明瞭かつ簡潔な説明、及び既存の 技術では解決されていない問題を解決するための当該発明の応用方法が表 示されます。また、新しい技術の特定の実施態様も表示されます。**[自動翻訳]**  ボタンを利用して、内容を別言語に翻訳することもできます。
- 「請求の節囲] タブ 請求の範囲は、出願の対象であり保護が求められている発明 、またはすでに 保護が与えられている発明について、法的に定義するものです。各請求項は、 法的な形式にのっとった単一の文から成り、当該発明およびその固有の技術 的特徴を定義します。請求項は明瞭かつ簡潔でなければならず、明細書によ って完全に裏付けられる必要があります。**[自動翻訳]** ボタンを利用して、内容 を別言語に翻訳することもできます。
- 国内段階 [国内段階] タブ 国内段階情報が表示されている場合は、出願人が国内段階への移行を請求 していることを意味します。国内段階移行日および国内出願番号は、関連す る各国内官庁が提供します。必要であれば、この情報を使って各国内官庁か ら詳細情報を入手することができます。国内段階情報を提供している国内官 庁の一覧は、以下のリンクからご覧いただけます。 *http://patentscope.wipo.int/search/ja/nationalphase.jsf*
- 更新情報] タブ 公開後の更新情報が表示されます。
- 図面 [図面] タブ 当該特許文書に含まれる図面が表示されます。
- 書類 [書類] タブ このタブでは、公開済みの PCT 国際出願、および PCT 国際出願のファイルに 含まれる書類とその最新の書誌情報を閲覧することができます。 PCT 規則 が改正されたため、また電子形式で文書が利用できるようになったため、国 際出願の出願日によって利用可能な情報が異なります。WIPO は、PCT 国際 出願と関連書類の内容について、責任を負いません。 国際事務局が祝日のた め閉庁していない限り、書誌情報および書類は毎日更新され、新規出願の公 開は毎週木曜日に行われます。木曜日が閉庁日の場合、公開は金曜日に行わ れます。

### **翻訳**

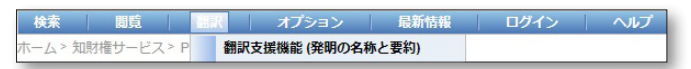

翻訳ツールを使用して、特許文献のテキストを自動翻訳することができます。現在、以 下の言語で翻訳が可能です。この機能の操作画面は、現在英語でのみ利用可能です。

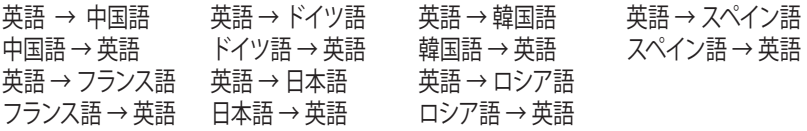

WIPO 翻訳支援機能は統計的機械翻訳をベースとしており、翻訳者によって翻訳 された特許文書を基に処理されています。

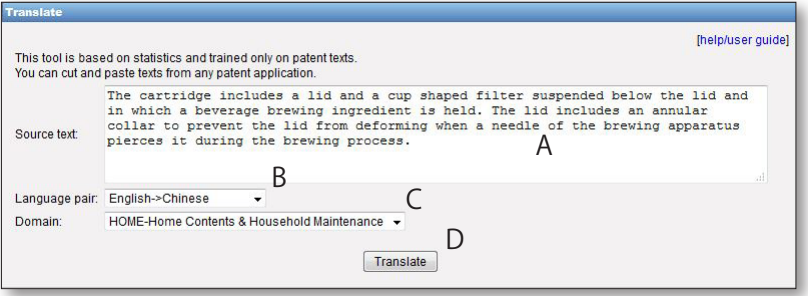

### 翻訳支援機能の使い方

- A. **[Source text]** ボックスに翻訳したいテキストを入力してください。
- B. **[Language pair]** ボックスのプルダウン メニューをクリックして、言語ペアを 選択してください。ここで言語ペアを選択しなかった場合、使用される言語が 自動的に検出されます。
- C. **[Domain]** ボックスのプルダウンメニューをクリックして、分野を選択してくだ さい。ここで分野を選択しなかった場合、自動的に該当分野が検出されます。
- D. **[Translate]** ボタンをクリックしてください。

翻訳結果が表示されます (下図)。

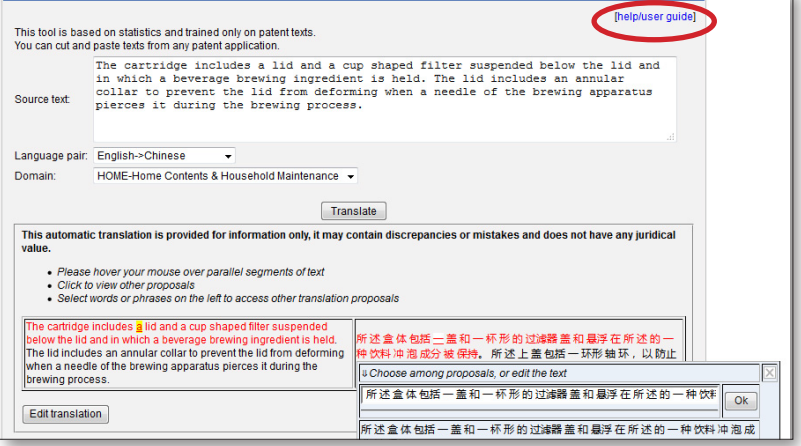

上図の青い矢印で示される説明に従って、異なる訳案を表示させることができます。

本機能の詳しい使い方は、画面右上 (上図赤枠) に表示される **[help/user guide]** リンク (上図赤枠) からご覧いただけます (英語)。

*https://patentscope.wipo.int/search/ja*

### **オプション**

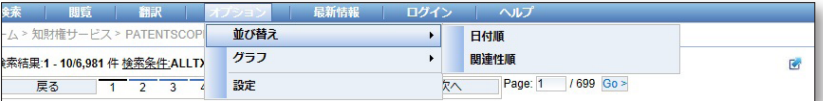

**「並び替え」:** 検索結果の一覧を並べ替える基準を設定できます。以下の 2 通り から選択できます。

- 公開日順
- 関連性

**「グラフ」:** 「分析結果」の表示方法を、以下の 2 通りから選ぶことができます。

• 表

# • グラフ

### **設定**

**[検索]** タブ: 検索言語、語幹処理、検索結果の並び替え、および表示件数につい て、基本設定を保存できます (下図)。

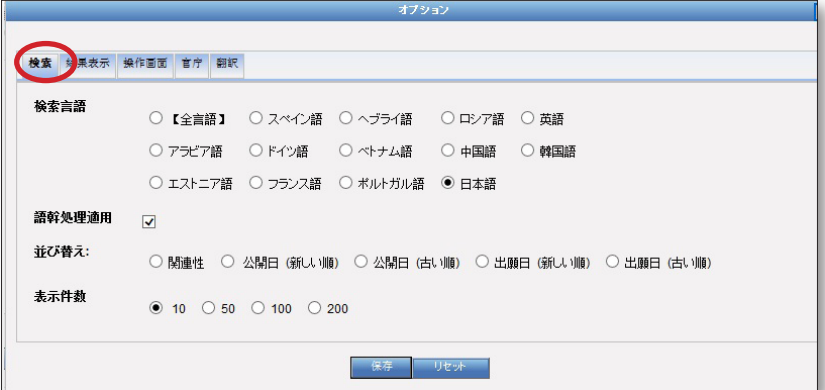

**[結果表示]** タブ: 結果表示の言語、表示フィールド、結果表示方法 (表またはグラ フ)、分析結果に含める表示グループ、および各分析グループの表示件数を設定 できます。

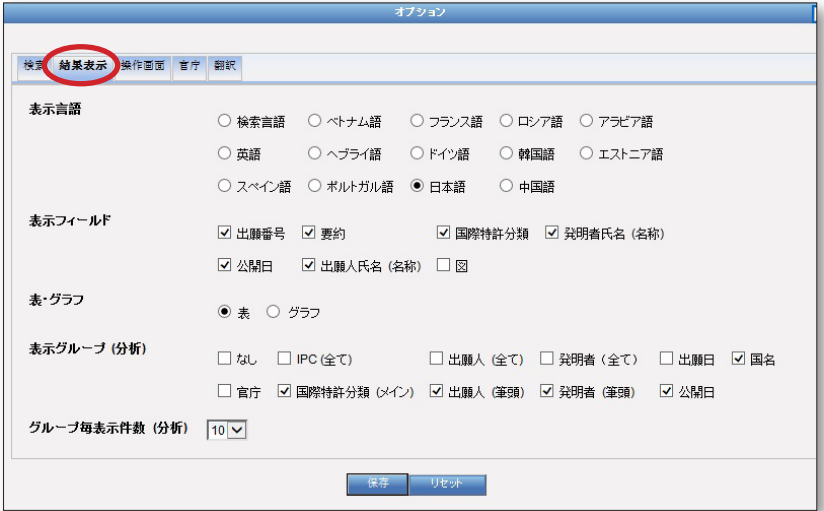

**[操作画面]** タブ: デフォルトの検索方法、検索フィールド、検索対象とする特許文 献コレクション、画面表示言語、操作画面の背景の色 (スキン) を選択することが できます。このタブで、ツールチップ ヘルプや、IPC ツールチップ ヘルプを有効に するか無効にするかも選択できます。

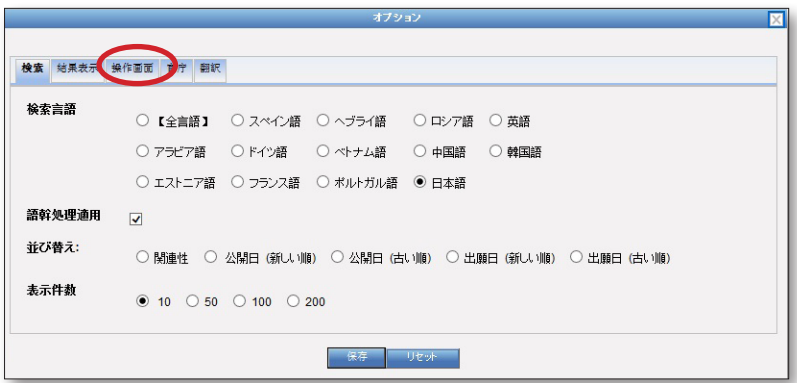

**[官庁]** タブ: 検索の対象とする特許文献コレクションを官庁から選択することが できます。

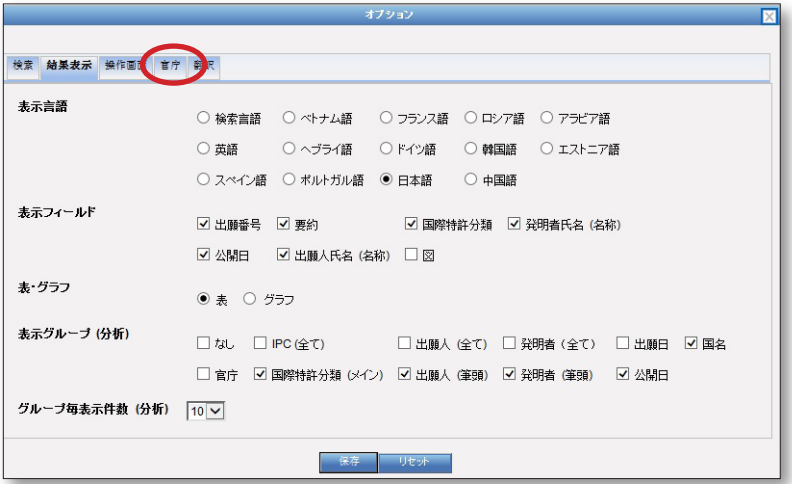

**[翻訳]** タブ: 検索結果一覧および明細書と請求の範囲について、WIPO 翻訳支援 機能を有効にするか無効にするかを選択できます。無効にする場合は、チェック ボックスのチェックをはずしてください (下図赤枠)。

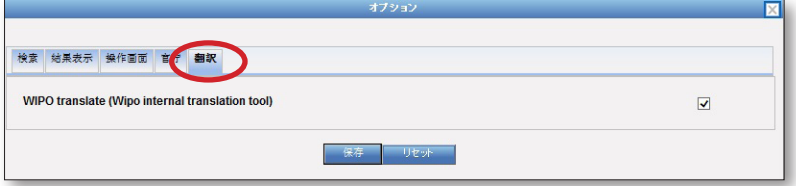

### **最新情報**

メニュー バーの **[最新情報]** メニューから **[PATENTSCOPE 最新情報]** をクリック すると、PATENTSCOPE ホーム ページのアップデート情報や、PATENTSCOPE に 関連するその他のニュースへのリンクが表示されます。

**ログイン**

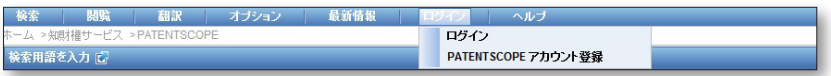

PATENTSCOPE では、アカウントを作成して以下のような情報を管理することが できます。

- デフォルトの検索方法、検索結果の表示数などの設定を保存できます。
- 検索結果を保存できます。
- 検索結果を 1 万件までダウンロードできます。

PATENTSCOPE アカウントは無料で作成できます。アカウントを作成するには、 メニュー バーの **[ログイン]** メニューから **[PATENTSCOPE アカウント登録]** をク リックしてください。

**ヘルプ**

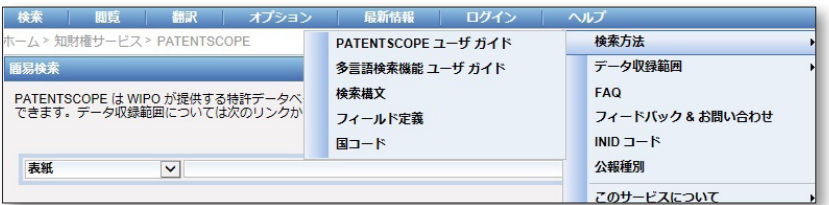

**[ヘルプ]** メニューからは、検索方法に関するヘルプや、データ収録範囲、よくあ る質問 (FAQ)、フォーラム、および検索履歴を閲覧できます。

### **検索構文**

PATENTSCOPE の詳細検索機能では、検索構文を利用して、結果を絞り込んだ 検索を実行することができます。検索構文とは、オペレータ (演算子) と呼ばれる 文字列で要素を結合した構文です。オペレータは、単語や単語のグループ間の関 係を定義します。

「要素」には以下のものがあります。

- 単語 (例: 「エンジン」)
- フレーズ (引用符で囲まれた単語のグループ。複数の単語を厳密な順序で 検索する場合に 使用します。 (例: 「magnetic cup」、「磁性カップ」))
- 複数の単語やフレーズを半角カッコで囲んでグループ分けしたもの

PATENTSCOPE で利用できるオペレータには以下のものがあります。

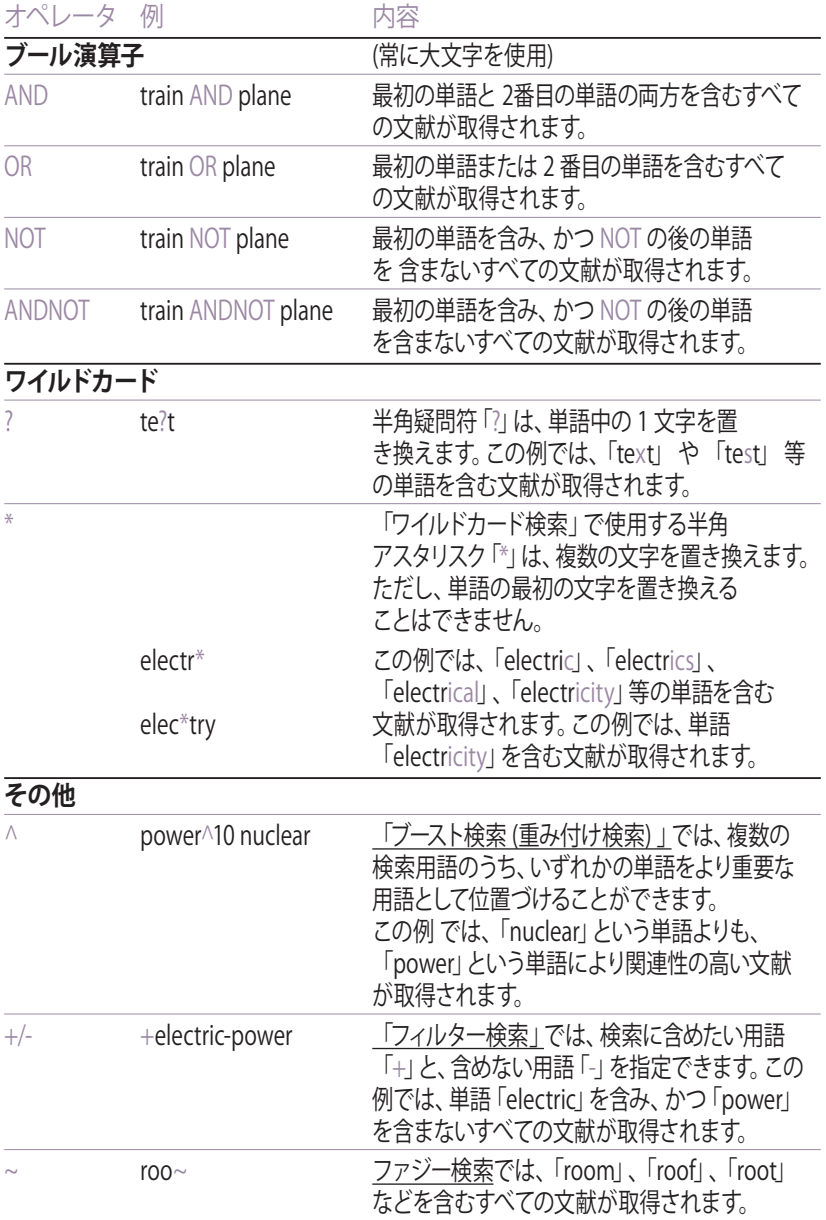

*https://patentscope.wipo.int/search/ja*

# **附属書類**

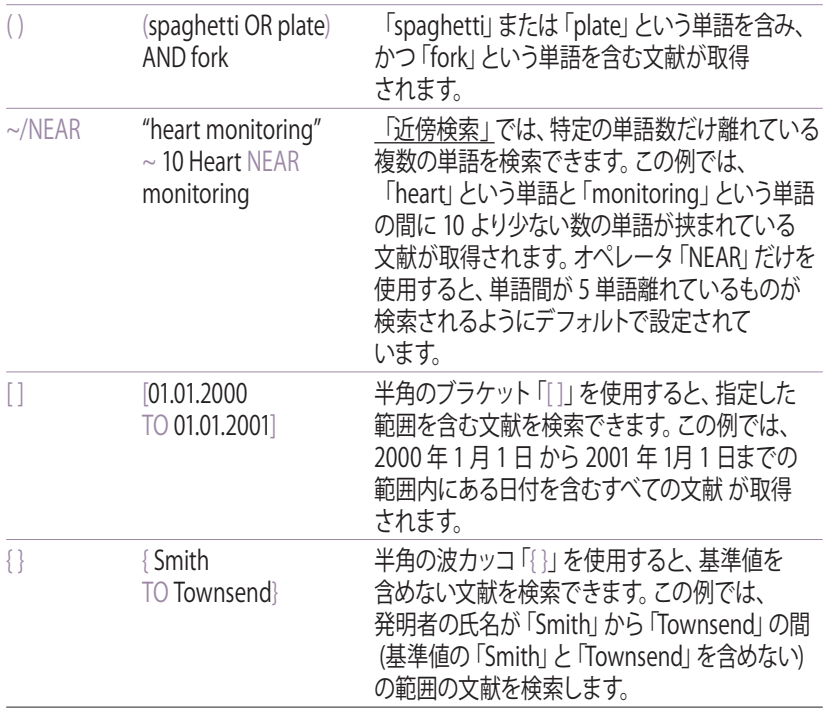

# **フィールド コード (シンボル)**

フィールド コード (シンボル) は、詳細検索において検索対象となるフィールドを 限定するために使用されます。以下はその例です。

英語のテキストに、フレーズ「precipitated calcium carbonate」と「carbon dioxide」、および単語「inject」の類義語 (ワイルドカードを使用) を含み、国際 特許分類の「サブクラス D21」で表される製紙またはセルロース製造の技術分野 に属する文献を検索するには、次の検索構文を使用することができます。

EN\_ALLTXT:("precipitated calcium carbonate" AND "carbon dioxide" AND inject\*) AND IC:D21

フィールド コード「EN\_ALLTEXT」は、発明の名称、要約、明細書および請求の 範囲を含むすべての英語のテキストを検索フィールドとして指定します。また、フ ィールド コード「IC」は、国際特許分類を検索フィール ドとして指定します。フィ ールド コードで特定した検索フィールドで複数の検索用語を使って検索するに は、一組の半角丸カッコ 「( )」ですべての検索用語とオペレータを囲ってくださ い。この場合、フィールド コードと丸カッコの間にスペースを入れないようにして ください。

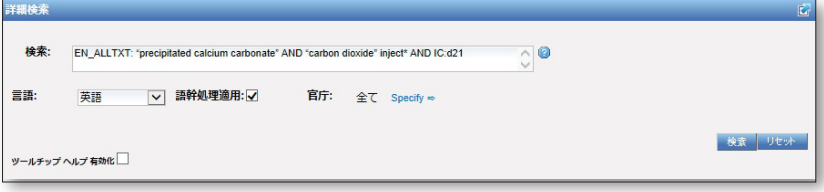

PATENTSCOPE で利用可能なフィールド コード (シンボル) 一覧

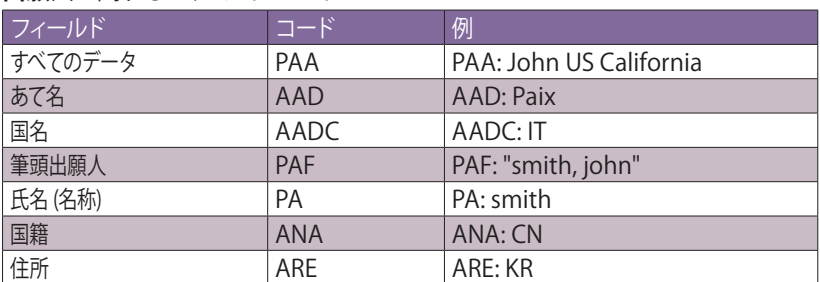

### **出願人**に関するフィールド コード

### **日付または範囲**に関するフィールド コード

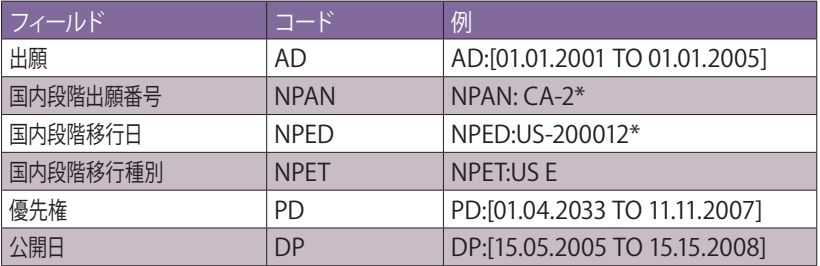

### **国際特許分類** (IPC) に関するフィールド コード

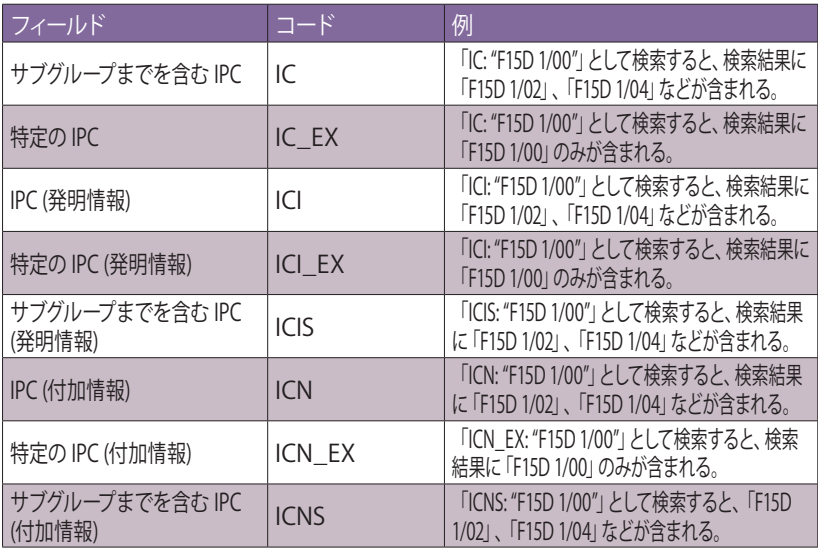

汪:検索式中のスペースは、半角ハイフン 「-」で置き換えることかできます。 または、 スペースを人れすに検索して も同じ結果を得ることができます。例えば、以下の3 通りの検索式は同じ検索結果を導き出します。 IC:"F15D 1/00" IC:F15D1/00 IC:F15D-1/00

### **発明者**に関係するフィールド コード

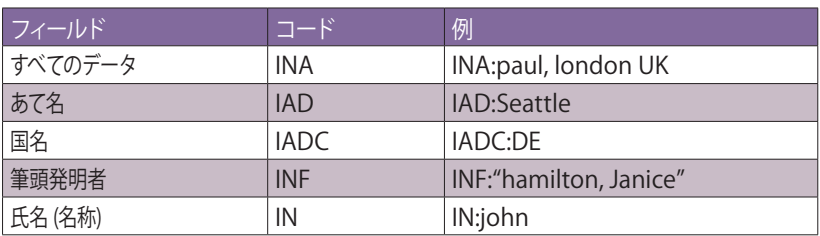

### **代理人**に関するフィールド コード

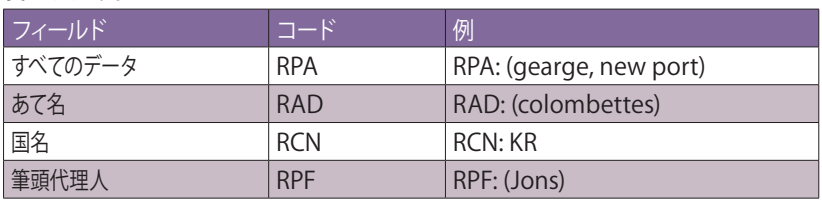

### **言語**に関するフィールド コード

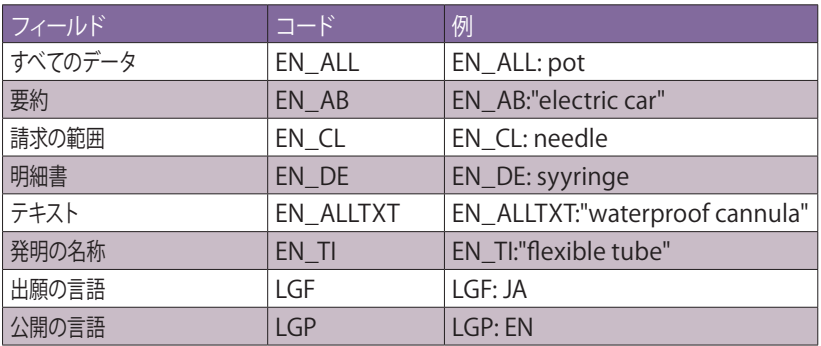

この表は、英語の場合の例を示しています。他の言語の場合は、「EN」を次のいずれかの文字に置き換え てください。 FR: フランス語 DE: ドイツ語 ES: スペイン語 JA: 日本語 RU: ロシア語

VN ベトナム語

### **氏名** (名称) に関するフィールド コード

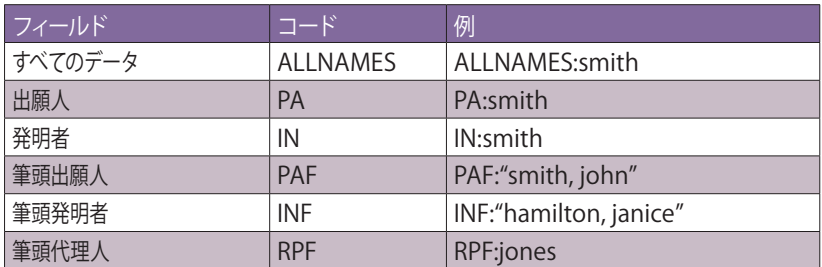

### **数字**に関するフィールド コード

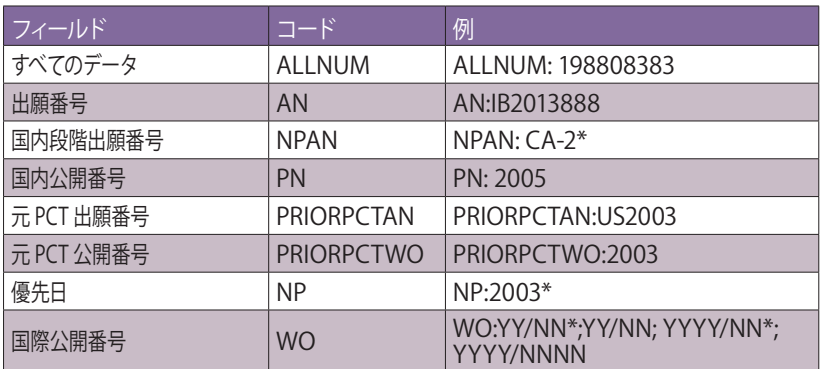

数字はさまざまな形式で入力できます。入力例は、「簡易検索」で見ることができます。

### PCT **国内段階**に関するフィールド コード

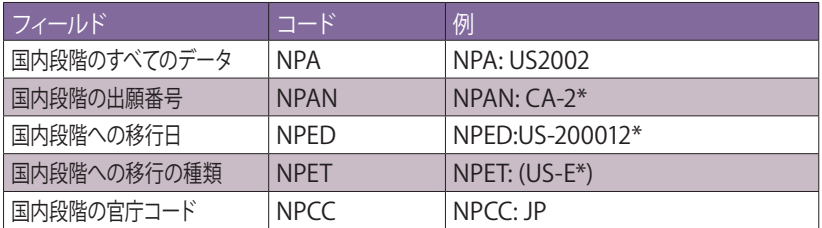

### **官庁および国**に関するフィールド コード

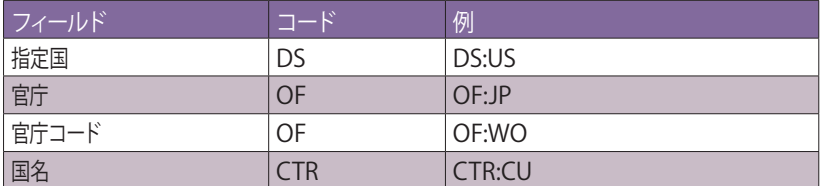

### **優先権**に関する検索フィールド コード

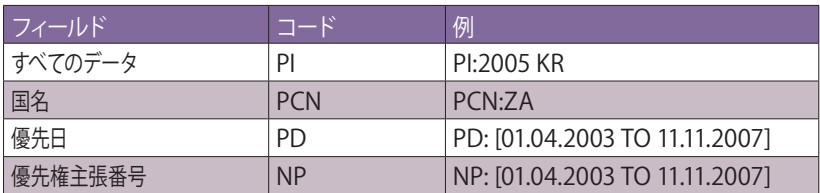

P.C For more information contact WIPO at www. wipo.int World Intellectual Property Organization 34, chemin des Colombettes P.O. Box 18 CH-1211 Geneva20

Telephone: +4122 338 91 11 Fax: +4122 733 54 28